**iPad / iPhone Cookie Settings for Bill Pay Access Quick Reference Guide**

# <span id="page-1-0"></span>**Overview**

This quick reference guide will walk you through the steps necessary to adjust the **Cookie** settings for **Safari** so that an online banking user can access **Bill Pay** through their **iPad** or **iPhone**.

### **Contents**

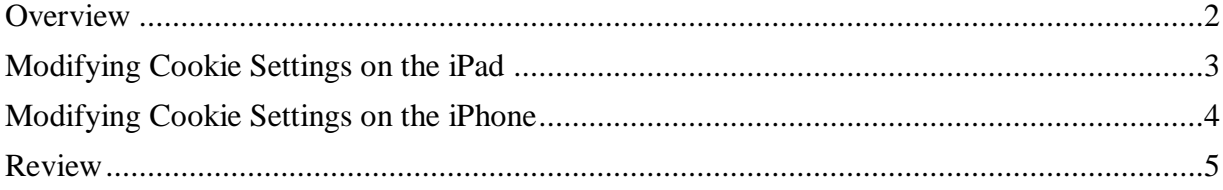

## <span id="page-2-0"></span>**Modifying Cookie Settings on the iPad**

Instruct the online banking user to tap the **Settings** icon on their **iPad**.

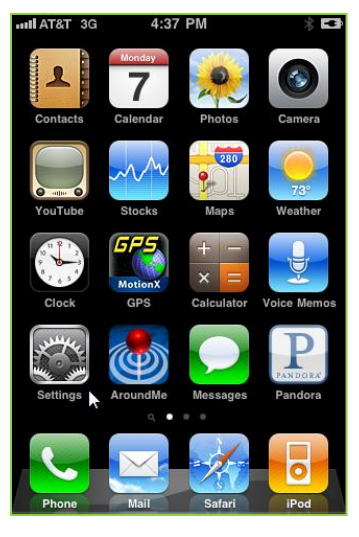

Note: Each iPad user controls the placement of their screen icons, so the **Settings** icon may not be in the same location on their device.

On the left side of the **Settings**  screen, have the user select **Safari**. Then, on the right side of the screen, have them ensure that **Accept Cookies** is set to **Always**. If it is not set to **Always**, have the user tap in the **Accept Cookies** area and select **Always**.

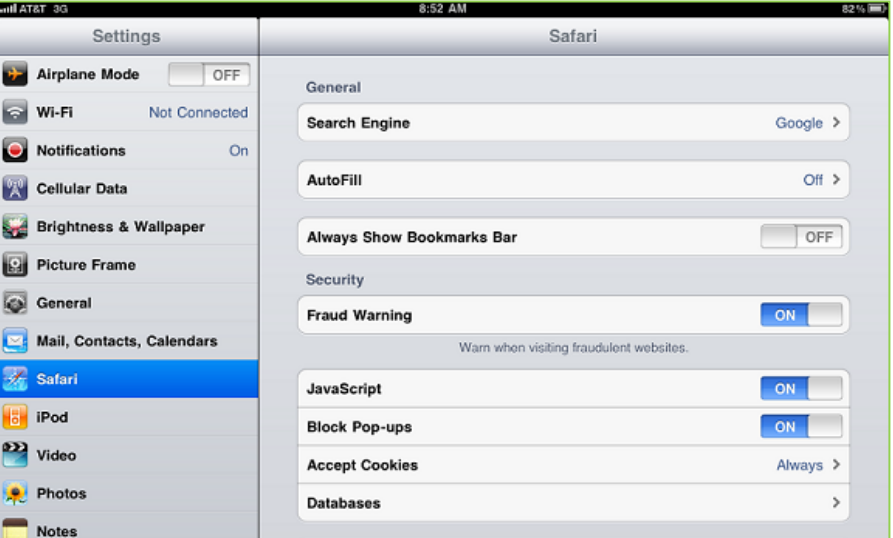

IMPORTANT: The online banking user must understand that by making this security change to their device settings, they are agreeing to accept Cookies on their iPad. If they choose to proceed with this change, we cannot be responsible for any Cookies that are placed on their device. If they do not wish to proceed, they will not be able to access Bill Pay through their iPad.

# <span id="page-3-0"></span>**Modifying Cookie Settings on the iPhone**

Instruct the online banking user to tap the **Settings** icon on their **iPhone**.

From the **Settings** screen, the user should click on the **Safari** menu item.

On the **Safari** options screen, the user will need to ensure their settings for **Accept Cookies** indicate **Always**.

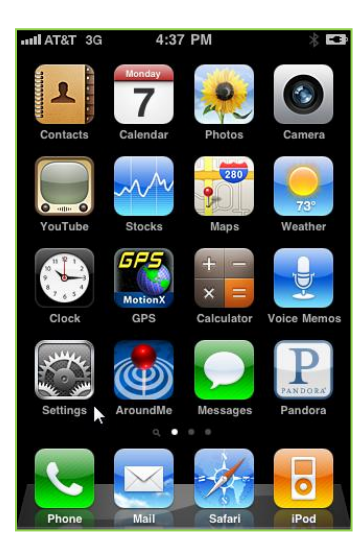

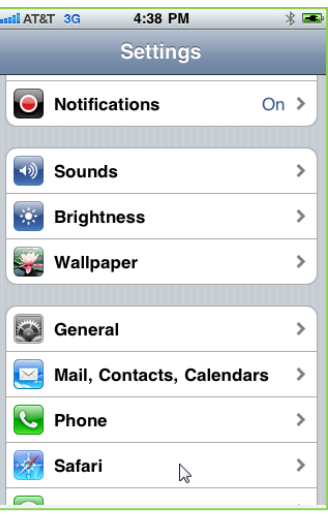

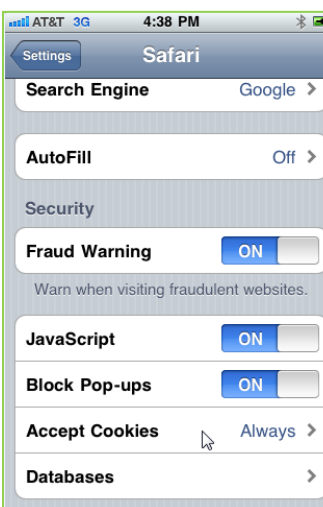

Note: Each iPhone user controls the placement of their screen icons, so the **Settings** icon may not be in the same location on their device.

IMPORTANT: The online banking user must understand that by making this security change to their device settings, they are agreeing to accept Cookies on their iPhone. If they choose to proceed with this change, we cannot be responsible for any Cookies that are placed on their device. If they do not wish to proceed, they will not be able to access Bill Pay through their iPhone.

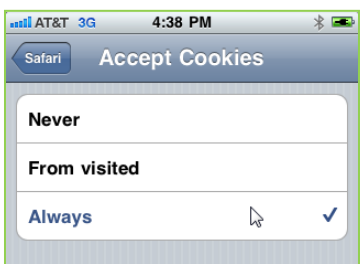

<span id="page-4-0"></span>**Review** In this material we covered the steps to modify the **Cookie** settings in **Safari** for the **iPad** and **iPhone**. By making these changes, the online banking user will be able to access **Bill Pay** from their device. As a reminder, it is important that the user understand that by making these changes they will be allowing **Cookies** to be placed on their device. If they are not comfortable with this, they should not make these changes and will need to access **Bill Pay** through a computer.